## COMO FAZER **RESERVA** DE MATERIAL INFORMACIONAL

## **ATENÇÃO: A RESERVA SÓ PODERÁ SER REALIZADA CASO O MATERIAL ESTEJA EMPRESTADO.**

**1º PASSO** – Acesse **ifes.edu.br,** clique em **Acesso a Sistemas** e em seguida **Biblioteca,** conforme indicado na seta vermelha.

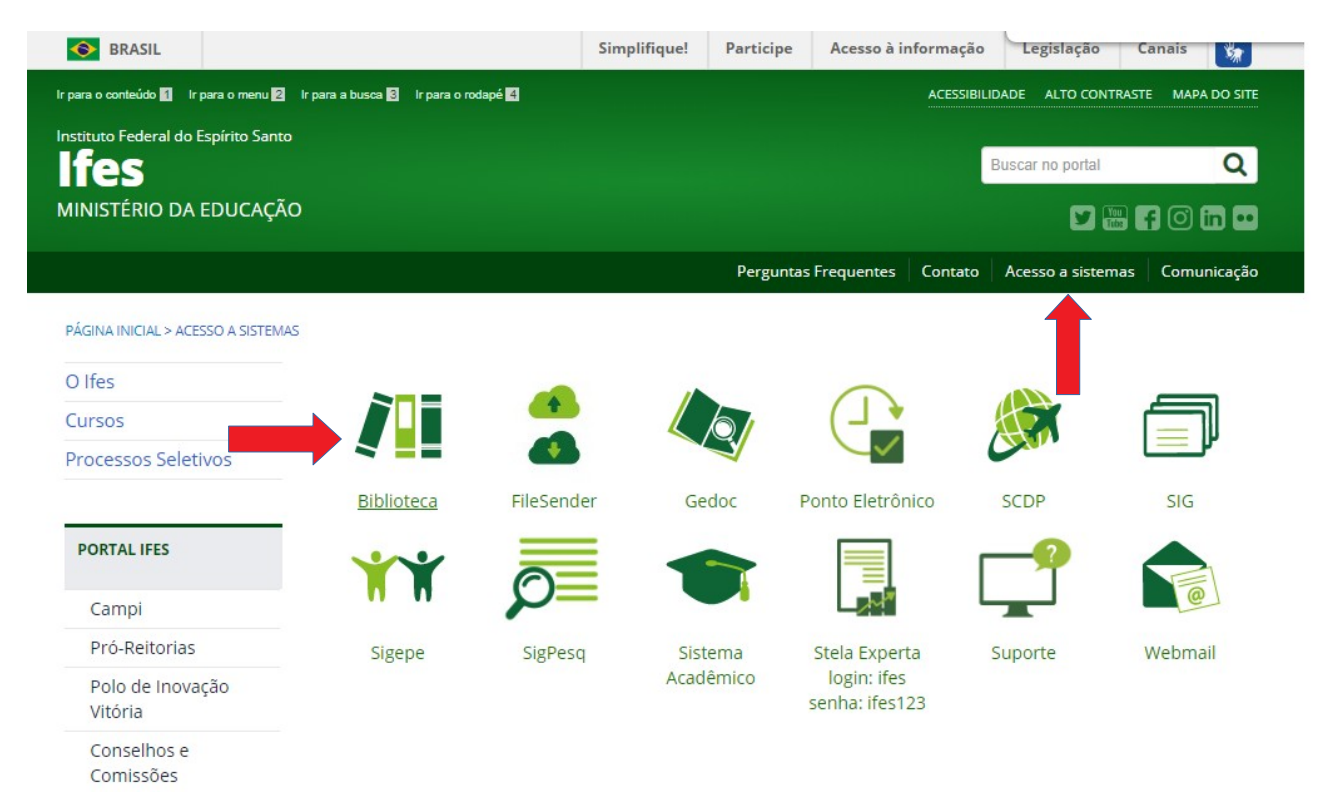

**2º PASSO – Ao ser direcionado para a tela que segue, digite o termo desejado (autor, título, assunto) em Pesquisa Geral. Em Unidade de Informação, selecione a Biblioteca desejada e, em seguida, clique em Pesquisar. Logo abaixo aparecerá o resultado da pesquisa. Clique em Reserva.**

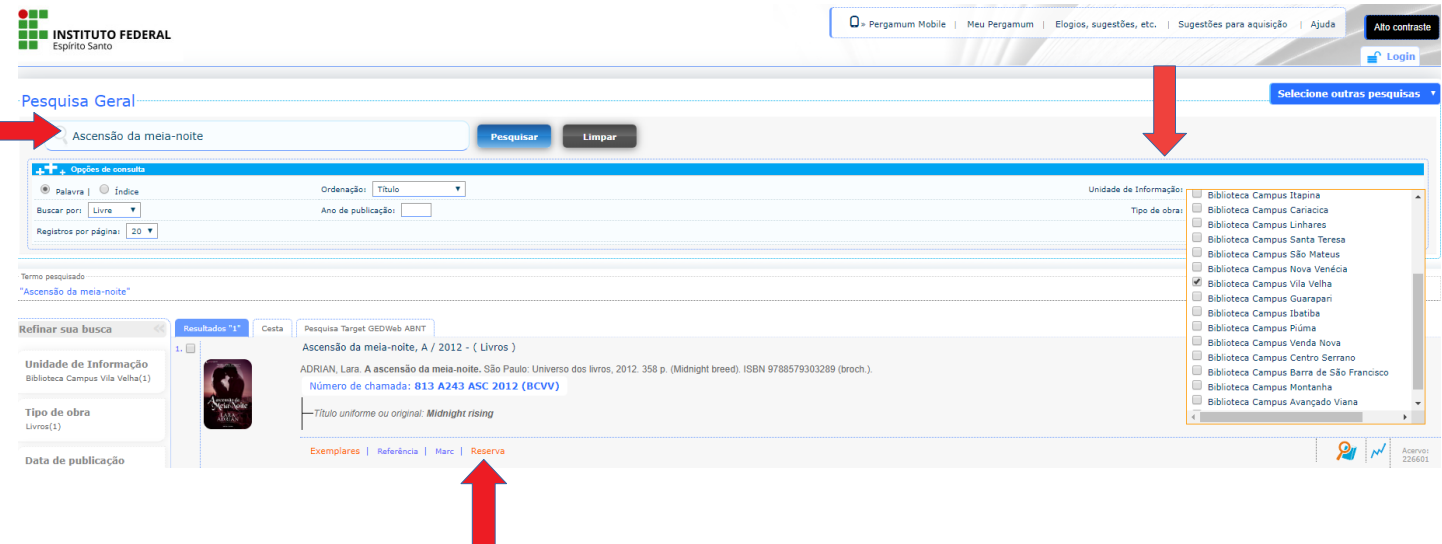

**3º PASSO – Em seguida informe sua Matrícula e Senha da Biblioteca e clique em Confirmar.**

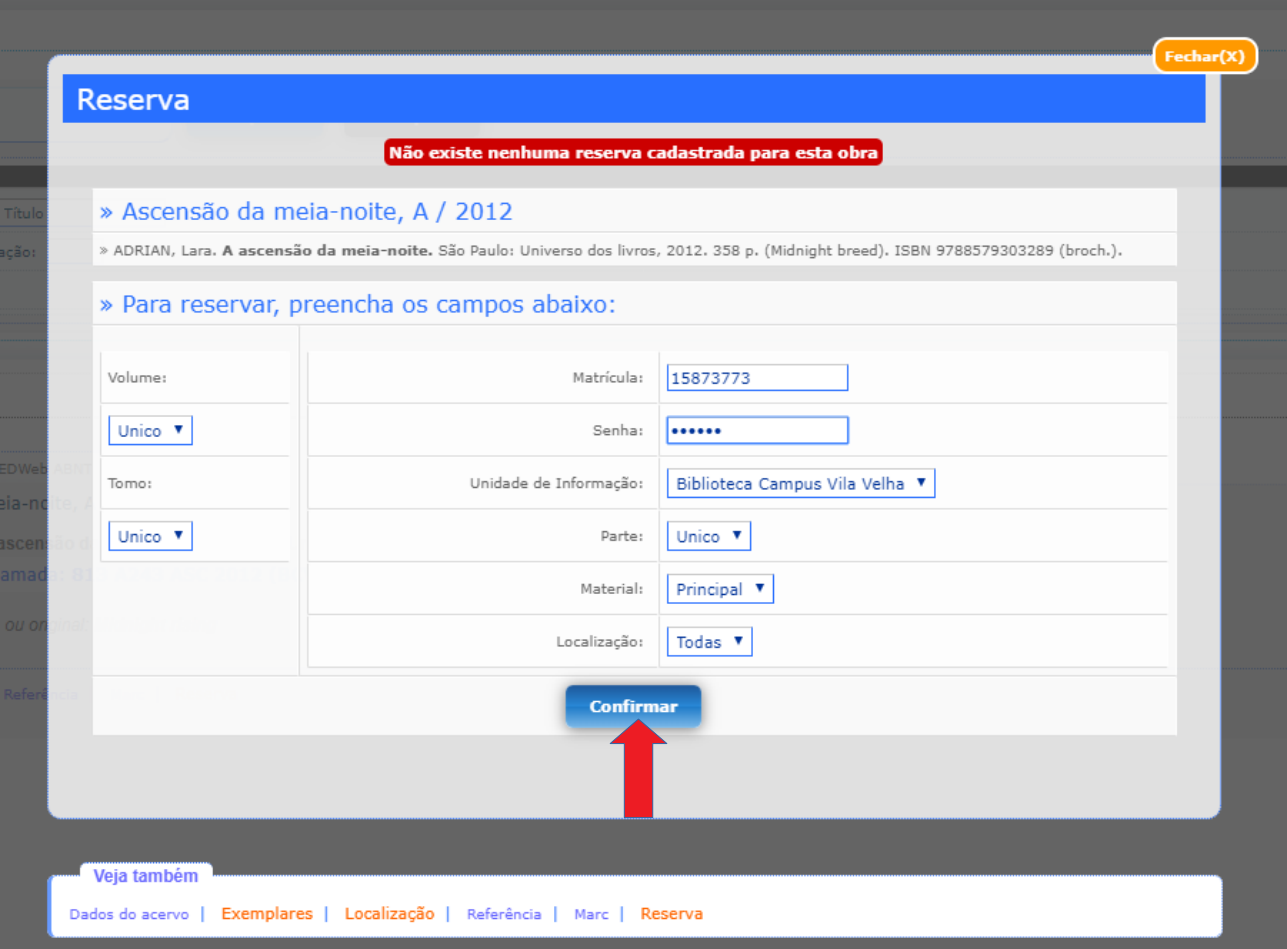

## **4 Passo – Será exibida a mensagem de Reserva Concluída!**

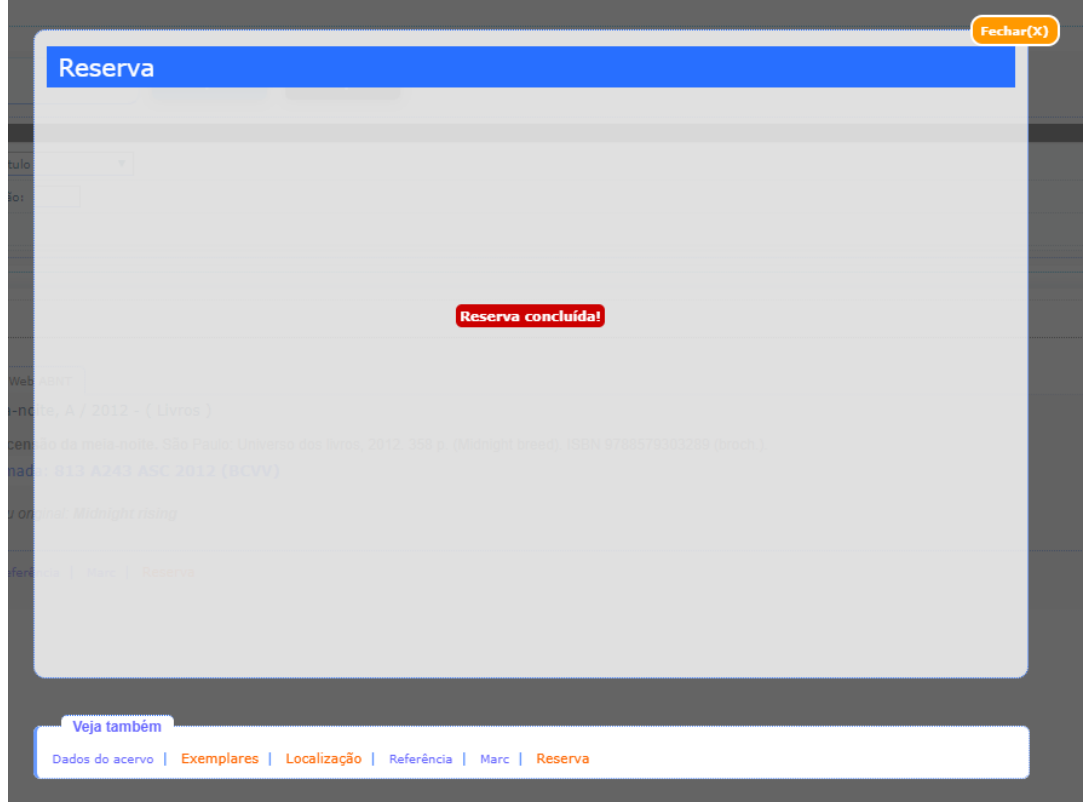